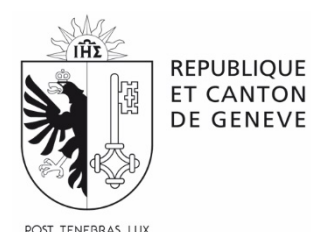

Département de l'instruction publique, de la formation et de la jeunesse **Service écoles et sport, art, citoyenneté - Ecole&Culture primaire**  ecoleculture.ep@etat.ge.ch

## **A l'attention du corps enseignant des équipes pédagogiques et des directions d'établissement**

# **PROGRAMMATION ECOLE&CULTURE 2023-2024 PROCEDURE POUR L'INSCRIPTION AUX ACTIVITES ET LA CONSULTATION DE SES ATTRIBUTIONS EN LIGNE**

**Pour rappel, sur l'application en ligne nACP, il est toujours nécessaire de dérouler les écrans jusqu'à leur base.**

**Aucune convocation postale ou électronique n'est adressée au corps enseignant, aux équipes pédagogiques ou aux directions d'établissement. Il faut consulter ses attributions sur nACP.**

**L'impression du récapitulatif des attributions fait office de convocation et de justificatif pour la personne qui a inscrit sa classe.**

**ATTENTION** : les inscriptions seront ouvertes dès mercredi 16 août 2023.

Elles seront ouvertes jusqu'au 30 août 2023 pour les activités qui commencent en 2023 (1e série) et jusqu'au 11 octobre 2023 pour les activités qui commencent en 2024 (2e série).

De plus, des informations seront transmises par le biais du Bulletin d'information hebdomadaire et seront régulièrement mises à jour sur [le site d'Ecole&Culture](https://edu.ge.ch/site/ecoleetculture/activite/activites-ecoleculture-primaire-2022-2023-2/) .

E&C recommande aux nouveaux enseignants de ne s'inscrire qu'aux activités de la 2<sup>e</sup> série (voir document *Conditions de participation\_inscription\_23-24* disponible sur [le site d'Ecole&Culture](https://edu.ge.ch/site/ecoleetculture/activite/activites-ecoleculture-primaire-2022-2023-2/) ).

Dès fin septembre, ils pourront s'inscrire eux-mêmes, leur accès à nACP devant être disponible après l'émission de leur première fiche de paie.

Les nouveaux enseignants peuvent toutefois demander à leur direction de les inscrire à des activités de la 1e série. Dans ce cas, la direction devra faire le suivi de ces inscriptions et informer le nouvel enseignant des activités qui lui auront été attribuées, en consultant nACP. E&C primaire ne fera pas le suivi de ces attributions.

# **SOMMAIRE**

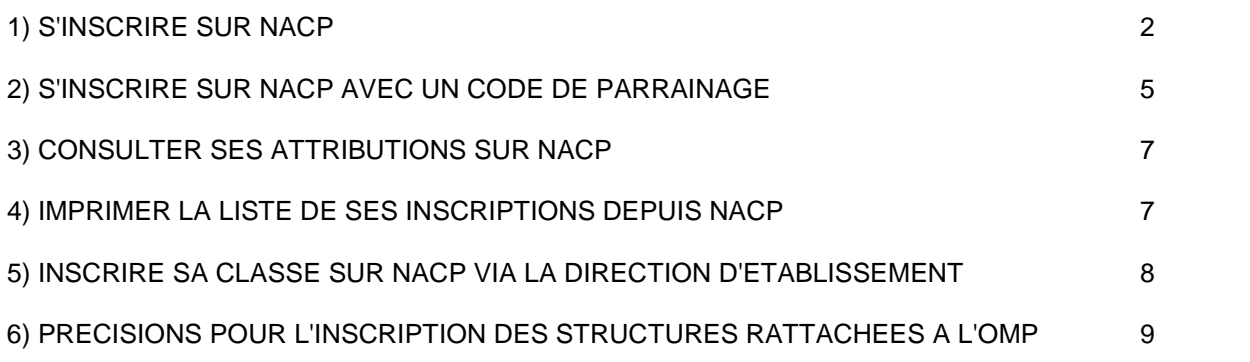

# **S'INSCRIRE SUR NACP (une activité à la fois !)**

**1.** Selon que l'on souhaite s'inscrire depuis un poste informatique privé ou à l'école :

**Inscription en ligne depuis l'école (réseau EDU) :** <https://prod.etat-ge.ch/eduacp>

**Inscription en ligne depuis l'extérieur (domicile) :** <https://ge.ch/eduacp> (dans ce cas : identification demandée par le biais d'un code chiffré reçu sur le portable de l'utilisateur).

**↓**

- **2.** Entrer son nom d'utilisateur (identifiant) ainsi que son mot de passe (identiques à ceux employés pour Outlook EDU) puis **Valider**
- **3.** *Page* **BIENVENUE SUR LA NOUVELLE APPLICATION DE GESTION DES ACTIVITES POUR LES CLASSES DU PRIMAIRE**

Cliquer dans la colonne à gauche sur **Gestion des inscriptions**.

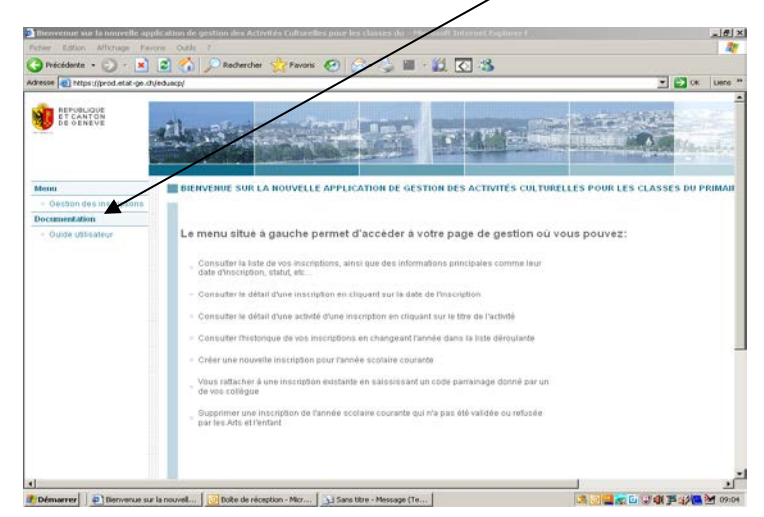

### *Page* **■ RECHERCHE D'INSCRIPTIONS LISTE DES INSCRIPTIONS DE L'ENSEIGNANT … VEUILLEZ CHOISIR LE TYPE D'INSCRIPTION**

*Désormais, dans les écrans qui suivront, pour revenir en arrière,* Cliquer *sur Précédent ou Retour.* Sur cette page, l'année scolaire en cours est affichée par défaut en haut (si besoin, rectifier dans le menu déroulant).

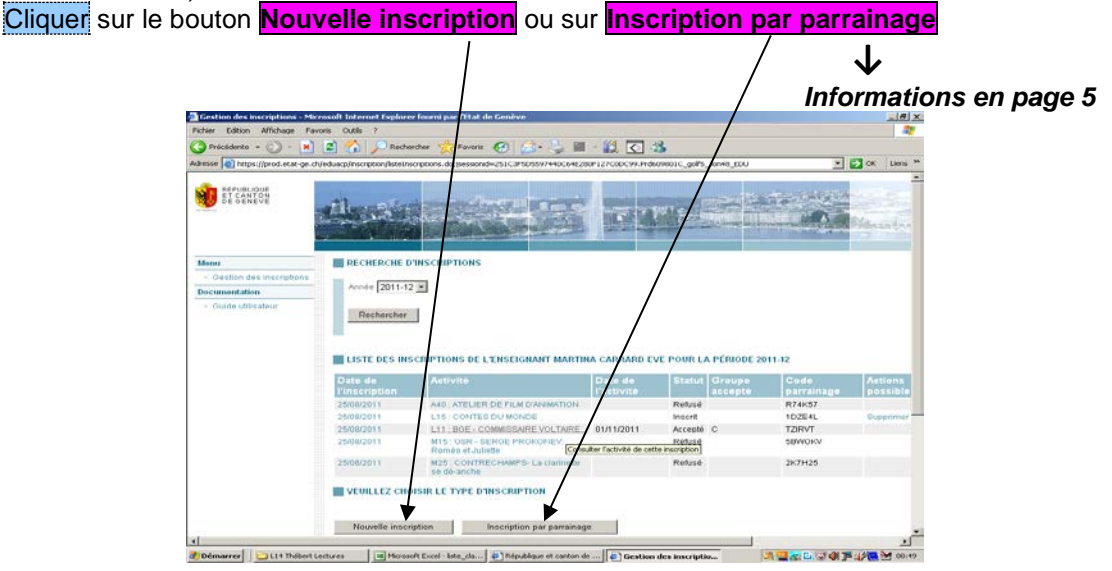

Vérifier que la classe désirée soit cochée (☑ à gauche du tableau). Attention, pour les titulaires (TIT) actifs dans 2 classes, choisir l'une ou l'autre des 2 classes. Le degré et l'école, ainsi que le nombre d'élèves sont indiqués. Compléter le nombre d'adultes (y compris le TIT). Légalement, il doit être égal à 2. Cliquer sur le bouton **Suivant**

## **↓**

## **5.** *Page* **VEUILLEZ SELECTIONNER UNE ACTIVITE**

La liste des activités culturelles disponibles pour le degré de scolarité de la classe est affichée. Pour consulter le descriptif d'une activité : Cliquer sur le titre.

## **Pour s'inscrire à une activité :**

Cliquer sur à gauche puis Cliquer sur le bouton **Suivant**

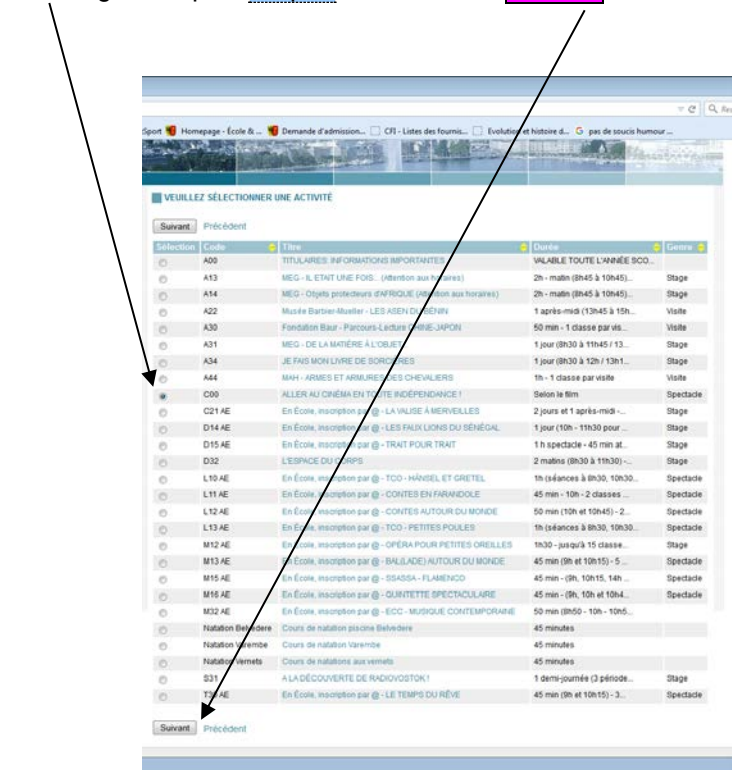

### *Page* **VEUILLEZ SELECTIONNER UNE DATE**

**Cliquer** sur la ou les cases **Ø pour sélectionner la ou les dates désirées ou sur Ø La date n'a pas** d'importance (toutes les dates sont alors sélectionnées : attention de bien vérifier, avant validation, sa disponibilité à toutes les dates proposées et d'éventuelles concomitances entre les dates des différentes activités choisies).

Pour désélectionner Cliquer à nouveau sur les cases adéquates **Ø** 

Cliquer sur le bouton **Suivant**

**↓**

## **6.** *Page* **VERIFICATION DES DONNEES DE L'INSCRIPTION**

Vérifier les informations.

Cliquer sur le bouton **Valider l'inscription**

**↓**

## **7.** *Page* **RESUME DE L'INSCRIPTION**

Une confirmation d'inscription s'affiche à l'écran. Elle indique que l'inscription a bien été enregistrée.

Si cette activité dispose d'un *code de parrainage* (voir p. 5), il apparaît à ce moment-là.

Il peut être transmis à un collègue qui souhaite inscrire sa classe à la même activité et à des conditions similaires (dates et horaires).

Fin de l'inscription à une activité.

Cliquer ensuite sur **Retour à la liste ↓**

**8.** *Page* **RECHERCHE D'INSCRIPTIONS LISTE DES INSCRIPTIONS DE L'ENSEIGNANT … VEUILLEZ CHOISIR LE TYPE D'INSCRIPTION**

L'inscription à l'activité choisie est maintenant affichée à l'écran accompagnée dans la colonne **Statut** de la mention **« Inscrit »** 

**ATTENTION : « Inscrit » ne veut pas dire que l'activité a été attribuée (voir p.7).**

**Pour obtenir le détail de l'inscription :** 

Cliquer sur la date de l'inscription dans la colonne **Date de l'inscription** 

**Pour obtenir le descriptif complet de l'activité :**

Cliquer sur le titre de l'activité sous la colonne **Activité**. Dans le descriptif, sous ANNEXES

Cliquer sur Télécharger (en bleu) pour obtenir, en fichier PDF, des informations supplémentaires.

**Pour supprimer une inscription à une activité :**

Cliquer sur **Supprimer** dans la colonne **Actions possibles**.

Il est alors demandé une confirmation OK ou Annuler

**Pour faire d'autres inscriptions, autant que souhaité :** 

Cliquer sur **Retour à la liste** en haut ou bas de page

**Recommencer la procédure au pt. 3, sur la page nACP « Gestions des inscriptions » pour s'inscrire à d'autres activités.**

# **S'INSCRIRE SUR NACP AVEC UN CODE DE PARRAINAGE**

**Le code de parrainage,** associé à certaines activités, est communiqué au terme de l'inscription. Le TIT inscrit peut communiquer ce code à un (ou des) collègue(s) désireux de s'inscrire aux mêmes activités (conditions similaires: dates et horaires). Ce code a pour objectif de réunir - dans la mesure des places disponibles - des classes d'une même école qui se déplacent ensemble ou des classes qui poursuivent un projet commun. Le code de parrainage est composé de 6 lettres ou chiffres **majuscules.**  Attention à la typographie entre les chiffres 0 et 1 et les lettres I, L, O (i, l, o en majuscules). **9.** Selon que l'on souhaite s'inscrire depuis un poste informatique privé ou à l'école : **Inscription en ligne depuis l'école (réseau EDU) :** <https://prod.etat-ge.ch/eduacp> **Inscription en ligne depuis l'extérieur (domicile) :** https://ge.ch/eduacp (dans ce cas : identification demandée par le biais d'un code chiffré reçu sur le portable de l'utilisateur).

**10.** Entrer son nom d'utilisateur (identifiant) ainsi que son mot de passe (identiques à ceux employés pour Outlook EDU) puis **Valider**

**↓**

**11.** *Page* **BIENVENUE SUR LA NOUVELLE APPLICATION DE GESTION DES ACTIVITES POUR LES CLASSES DU PRIMAIRE** 

Cliquer dans la colonne à gauche sur **Gestion des inscriptions**.

**12.** *Page* **RECHERCHE D'INSCRIPTIONS LISTE DES INSCRIPTIONS DE L'ENSEIGNANT … VEUILLEZ CHOISIR LE TYPE D'INSCRIPTION**

*Désormais, dans les écrans qui suivront, pour revenir en arrière,* Cliquer *sur Précédent ou Retour.* Sur cette page, l'année scolaire en cours est affichée par défaut en haut (si besoin, rectifier dans le menu déroulant).

**↓**

**↓**

Sur cette page, l'année scolaire en cours est affichée par défaut en haut. Au besoin rectifier dans le menu déroulant.

Cliquer sur le bouton **Inscription par parrainage**

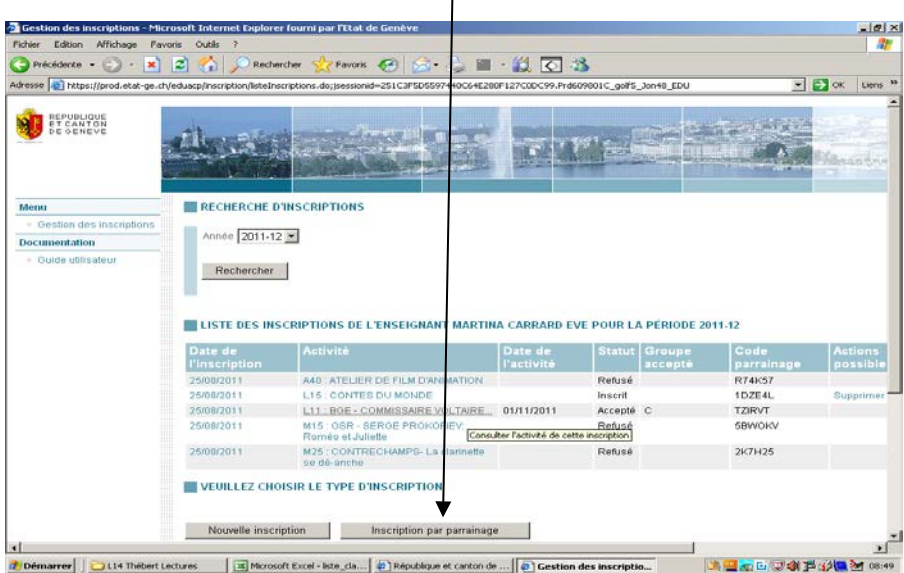

## **13.** *Page* **VEUILLEZ SELECTIONNER LA CLASSE POUR L'INSCRIPTION**

Vérifier que la classe désirée soit cochée (**Ø** à gauche du tableau). Attention, pour les TIT enseignant dans 2 classes, choisissez l'une ou l'autre. Le degré et l'école, ainsi que le nombre d'élèves sont indiqués. Compléter le nombre d'adultes (y compris le TIT). Légalement, il doit être égal à deux. Cliquer sur le bouton **Suivant et entrer le code parrainage transmis par un-e collègue. ↓**

**14.** *Page* **VERIFICATION DES DONNEES DE L'INSCRIPTION**

Vérifier les informations. Cliquer sur le bouton **Valider l'inscription**

 **↓** Cliquer dans la colonne à gauche sur **Gestion des inscriptions**.

**15.** *Page* **RECHERCHE D'INSCRIPTIONS** ■ LISTE DES INSCRIPTIONS DE L'ENSEIGNANT...  **VEUILLEZ CHOISIR LE TYPE D'INSCRIPTION**

L'inscription par parrainage à l'activité choisie est maintenant affichée à l'écran accompagnée dans la colonne **Statut** de la mention **« Inscrit » (pour rappel : « Inscrit » ne veut pas dire que l'activité a été attribuée - voir p. 7 pour les attributions).**

**↓**

#### **Pour obtenir le détail de l'inscription :**

Cliquer sur la date de l'inscription dans la colonne **Date de l'inscription**

#### **Pour obtenir le descriptif complet de l'activité :**

Cliquer sur le titre de l'activité sous la colonne Activité. Dans le descriptif, sous ANNEXES.

Cliquer sur Télécharger (en bleu) et vous obtiendrez en fichier PDF des informations supplémentaires.

#### **Pour supprimer une inscription à une activité :**

Cliquer sur **Supprimer** dans la colonne **Actions possibles**. Il est alors demandé une confirmation OK ou Annuler

### **Pour faire d'autres inscriptions par parrainage, autant que souhaité :**

Cliquer sur **Retour à la liste** en haut ou bas de page

**Reprendre la procédure au point 12 sur la page nACP « Gestions des inscriptions ».**

# **CONSULTER SES ATTRIBUTIONS SUR NACP**

**Concernant les délais d'attributions pour les activités 2023-2024 : se référer aux informations transmises par le biais du Bulletin hebdomadaire et mises à jour sur [le site d'Ecole&Culture](https://edu.ge.ch/site/ecoleetculture/activite/activites-ecoleculture-primaire-2022-2023-2/) .**

## **16.** *Page* **RECHERCHE D'INSCRIPTIONS LISTE DES INSCRIPTIONS DE L'ENSEIGNANT… VEUILLEZ CHOISIR LE TYPE D'INSCRIPTION**

Les activités choisies sont affichées à l'écran accompagnées dans la colonne **Statut** des mentions : **"Inscrit", "Accepté", "Refusé".**

# **Seule la mention "Accepté" autorise la classe à se rendre à l'activité, la date et la référence du groupe (A, B, C,…) sont alors indiquées.**

**Pour obtenir le détail de l'inscription :**  Cliquer sur la date de l'inscription dans la colonne **Date de l'inscription.**

**Pour obtenir le descriptif complet de l'activité, dont l'horaire correspondant au groupe (A, B, C,…) :**

Cliquer sur le titre de l'activité sous la colonne **Activité**.

Dans le descriptif, sous ANNEXES, Cliquer sur **Télécharger** (en bleu) pour obtenir des informations supplémentaires.

**Une fois les activités acceptées ou refusées, il n'est plus possible de les supprimer.**

# **IMPRIMER LA LISTE DES INSCRIPTIONS**

**Reprendre au pt. 3 Gestion des inscriptions**

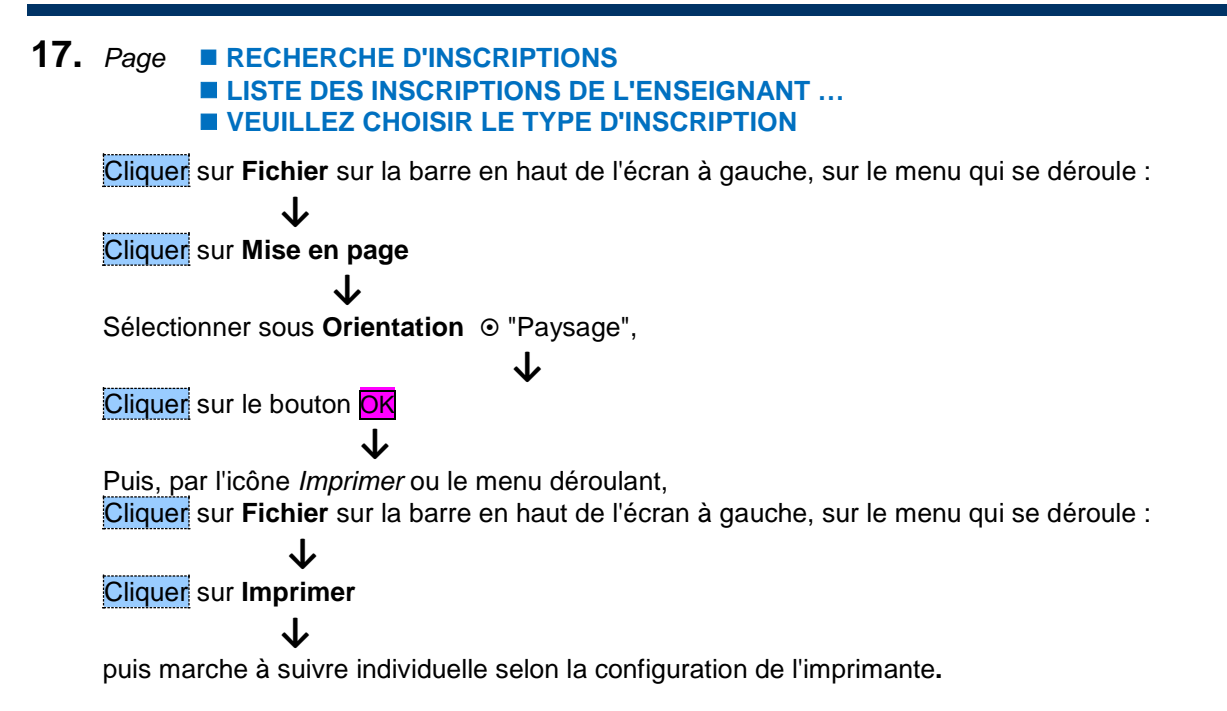

# **INSCRIRE SA CLASSE SUR NACP VIA LA DIRECTION D'ETABLISSMENT**

Comme chaque année, il n'est pas possible aux nouveaux enseignants de procéder aux inscriptions en début d'année scolaire, les mises à jour informatiques nécessaires n'étant en effet effectuées que fin septembre (après la fin du délai d'inscriptions pour une partie des activités proposées cette année (1<sup>e</sup> série)).

E&C primaire recommande donc aux nouveaux enseignants de ne s'inscrire **qu'aux activités de la 2e série**. Dès fin septembre, ils pourront en effet s'inscrire eux-mêmes, leur accès à nACP devant être effectif après l'émission de leur première fiche de paie. Les inscriptions aux activités de la 2<sup>e</sup> série se termineront le 11 octobre 2023.

Ils peuvent toutefois demander à leur direction de les inscrire, en suivant la marche à suivre ci-dessous, à des activités de la 1e série. Dans ce cas, leur direction devra faire le suivi de ces inscriptions et informer le nouveau TIT des activités qui lui auront été attribuées, en consultant nACP. E&C primaire ne fera pas le suivi de ces attributions.

A noter enfin que la direction de chaque établissement a également la possibilité, sur demande d'un remplaçant longue durée, d'inscrire la classe qu'il suit en l'inscrivant via le nom du TIT absent, puis en vérifiant ses attributions et en les communiquant au remplaçant concerné.

- **18.** Sur la même page qu'au **pt. 1**, en haut de page, choisir entre:
	- **Inscription en ligne depuis l'école (réseau EDU) :** <https://prod.etat-ge.ch/eduacp>

 **Inscription en ligne depuis l'extérieur (domicile) :** https://ge.ch/eduacp (dans ce cas: identification demandée par le biais d'un code chiffré reçu sur le portable de l'utilisateur).

Cliquer sur le lien choisi.

- **↓**
- **19.** Entrer son nom d'utilisateur (identifiant ou e-mail) ainsi que son mot de passe (identiques à ceux employés pour Outlook EDU) puis **Valider**
- **20.** *Page* **BIENVENUE SUR LA NOUVELLE APPLICATION DE GESTION DES ACTIVITES POUR LES CLASSES DU PRIMAIRE**

Cliquer dans la colonne à gauche sur **Gestion des inscriptions**.

**↓**

**↓**

**21.** *Page* **VEUILLEZ SELECTIONNER UN ETABLISSEMENT (pour le-la DIR-E de plusieurs écoles)**

Cliquer sur  $\odot$  à côté de l'établissement concerné

## **↓**

**VEUILLEZ CHOISIR LE TYPE D'INSCRIPTION**

Cliquer sur le bouton **Par liste d'enseignants** ou **Par liste de classes**

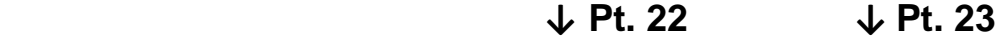

### **Par liste d'enseignants**

### **22.** *Page* **RECHERCHE D'ENSEIGNANTS LISTE DES ENSEIGNANTS INSCRITS POUR LA PERIODE…**

Cliquer sur le nom d'un enseignant (en bleu) pour parvenir à sa page d'inscriptions et reprendre le processus comme pour une inscription standard au pt. **3**

#### **Par liste de classes**

**23.** *Page* **RECHERCHE D'INSCRIPTIONS LISTE DES INSCRIPTIONS DE L'ETABLISSEMENT DE… POUR LA PERIODE… (dans la liste apparaissent seulement les classes inscrites et leur première inscription) VEUILLEZ CHOISIR LE TYPE D'INSCRIPTION** Cliquer sur le bouton **Nouvelle inscription** ou sur **Inscription par parrainage** s'il s'agit d'une inscription par parrainage  **↓ ↓ 24.** *Page* **VEUILLEZ SELECTIONNER UNE OU PLUSIEURS CLASSES POUR L'INSCRIPTION (1 activité à la fois)** Vérifier que la ou les classes désirées soient cochées (☑ à gauche du tableau). **(dans la liste apparaissent toutes les classes de l'école)** Le degré et l'école, ainsi que le nombre d'élèves sont indiqués. Il est possible de modifier le nombre d'élèves si nécessaire. Compléter le nombre d'adultes (y compris le TIT). Légalement, il doit être égal à deux. Cliquer sur le bouton **Suivant ↓** Et reprendre le processus comme pour une inscription standard.

## **PRECISIONS POUR L'INSCRIPTION DES STRUCTURES RATTACHEES A L'OMP**

**Pour des raisons informatiques, les membres des équipes pédagogiques rattachées aux structures de l'OMP (enseignants, éducateurs, etc.) ne figurent pas tous dans le système informatique nécessaire pour l'utilisation de nACP.** 

**Néanmoins, l'une ou l'autre des personnes de l'équipe pédagogique de chaque structure peut inscrire l'ensemble des élèves. Ainsi, chaque structure a accès aux activités du programme E&C.**

**Par ailleurs, le nombre d'élèves rattachés à chaque enseignant étant fixe (par année scolaire), si le nombre d'élèves ne correspond pas à la réalité, il est possible de réserver plus de places, en indiquant un nombre d'adultes plus élevé.**

> *EXEMPLE : Dans la structure X, l'enseignant titulaire Y peut inscrire les élèves d'un groupe.*

> *8 élèves lui sont attribués informatiquement. Il y a 12 élèves à inscrire, en réalité, et 6 adultes les accompagneront. L'enseignant Y indiquera alors "10" dans le nombre d'adultes (cela permettant de comptabiliser les 6 adultes et les 4 élèves non compris dans les 8 qui lui sont attribués dans le système informatique). Les 18 places nécessaires seront ainsi prises en compte pour le groupe d'élèves et d'accompagnants.*

Le reste de la procédure est le même que pour toute autre inscription (cf p. 2-8 du présent document).

Pour toute question : [ecoleculture.ep@etat.ge.ch](mailto:ecoleculture.ep@etat.ge.ch)